# **Formation au cahier de textes Chocolat à destination des personnels de direction**

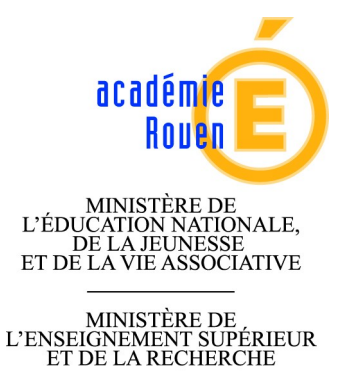

ERIC ELTER POUR LA MISSION TICE DE <sup>L</sup>'ACADÉMIE DE ROUEN

Octobre 2011

**Légende**

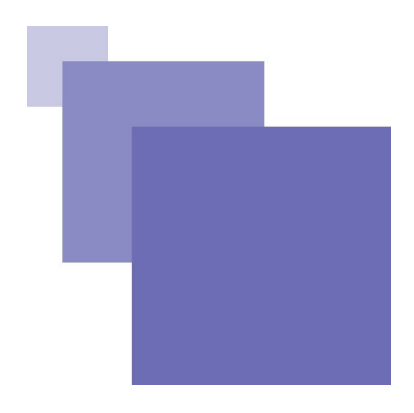

### **Table des matières**

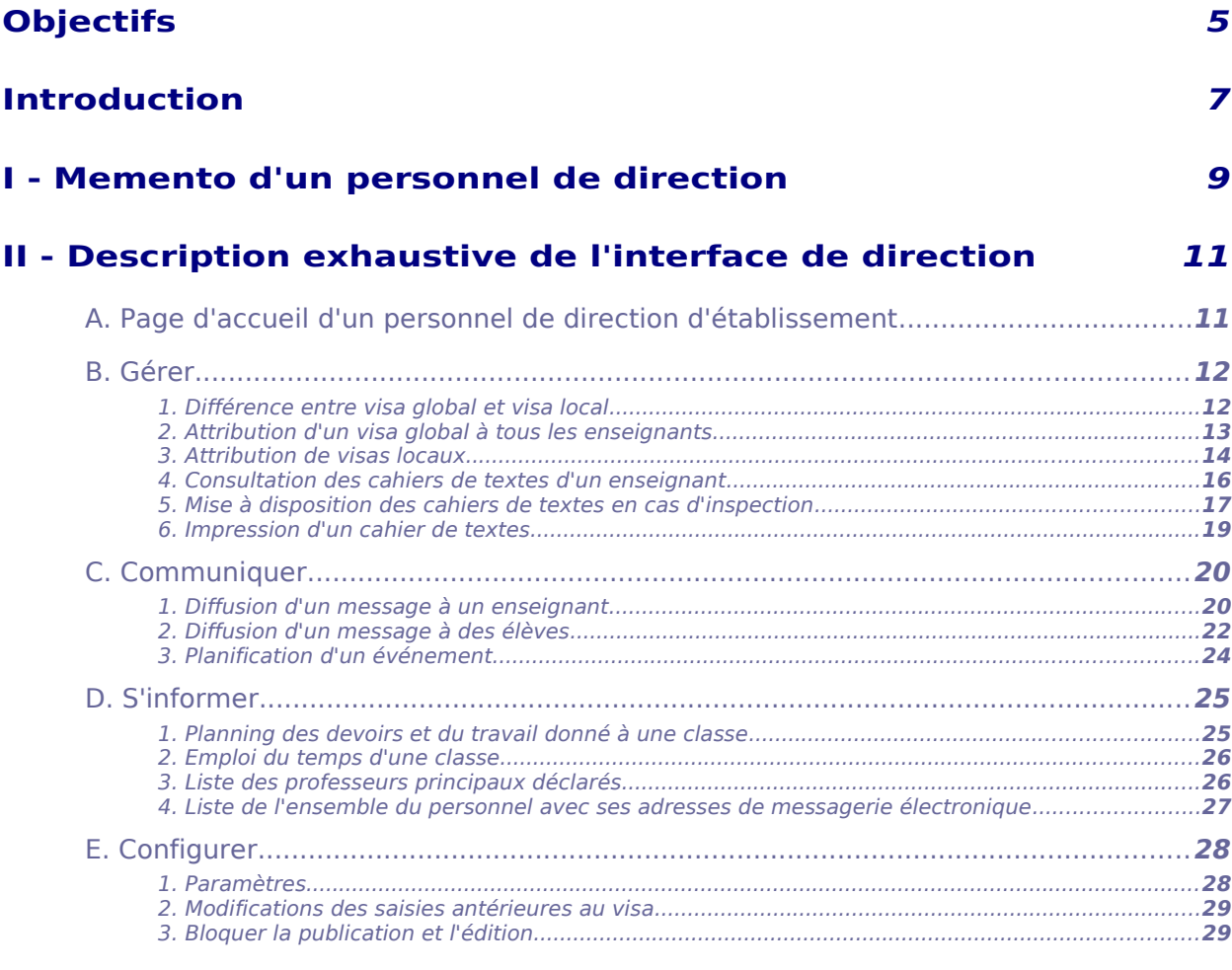

#### **[Références](#page-30-0) [33](#page-30-0)**

<span id="page-3-0"></span>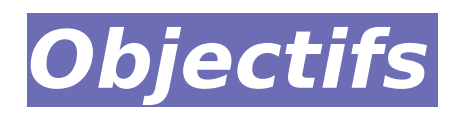

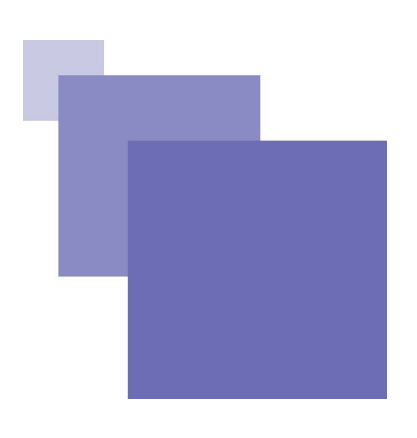

Cette formation à destination des chefs d'établissements, a pour ambition de :

- présenter le cahier de textes **Chocolat** en réponse aux directives nationales et aux recommandations académiques ;
- présenter ses fonctionnalités pour répondre aux différentes situations d'usages dans la vie d'un établissement ;
- fournir un manuel d'utilisation.

## <span id="page-4-0"></span>**Introduction**

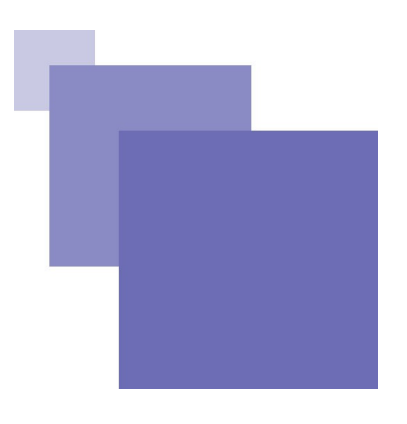

Le ministre de l'Éducation nationale a annoncé, dans une circulaire parue en septembre 20[1](#page-4-1)0 (2010 - 136 du 6-9-2010, B.O. N°32<sup>1</sup>), qu'à compter de la rentrée 2011, le cahier de textes numérique se substitue au cahier de textes papier.

En réponse, la circulaire académique 11-008 du 05/04/2011 a pour objet de rappeler les modalités de sa mise en œuvre et de préciser ses conditions d'utilisation dans l'académie de Rouen et émet un certain nombre de recommandations ([Mise en œuvre du cahier de textes](http://www.ac-rouen.fr/espaces-pedagogiques/tice/mise-en-oeuvre-du-cahier-de-textes-numerique-dans-l-academie-de-rouen-27305.kjsp?RH=TICE) [numérique dans l'académie de Rouen](http://www.ac-rouen.fr/espaces-pedagogiques/tice/mise-en-oeuvre-du-cahier-de-textes-numerique-dans-l-academie-de-rouen-27305.kjsp?RH=TICE)<sup>[2](#page-4-2)</sup>).

L'académie de Rouen, par l'intermédiaire de la Mission Tice, assure un suivi tout particulier du cahier de textes numérique *Chocolat<sup>Version 4.900* · car cette application répond en tout</sup> point aux diverses exigences de la circulaire du 6 septembre 2010 et est très facile à mettre en œuvre techniquement dans les environnements numériques préconisés par l'académie.

L'académie de Rouen garantit aux établissements qui font le choix de cette application la mise à disposition d'un outil suivi par les experts académiques et dont les différentes évolutions sont accompagnées par ces mêmes experts.

<span id="page-4-1"></span>1 - http://www.education.gouv.fr/cid53060/mene1020076c.html

<span id="page-4-2"></span>2 - http://www.ac-rouen.fr/espaces-pedagogiques/tice/mise-en-oeuvre-du-cahier-de-textes-numerique-dans-lacademie-de-rouen-27305.kjsp?RH=TICE

Eric Elter pour la Mission Tice de l'académie de Rouen

<span id="page-5-36"></span><span id="page-5-35"></span><span id="page-5-34"></span>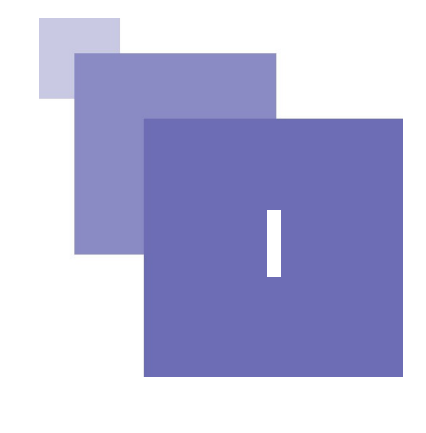

### <span id="page-5-0"></span>**I - Memento d'un personnel de direction**

- En début d'année :
	- S'assurer que l'administrateur a effectué la configuration de début d'année scolaire (cf. 'Description des actions d'initialisation de début d'année').
	- Vérifier la configuration de ses paramètres [\(cf. 'Paramètres' p](#page-5-36) [27](#page-5-35)[\)](#page-5-34)
- <span id="page-5-33"></span><span id="page-5-32"></span><span id="page-5-31"></span><span id="page-5-30"></span><span id="page-5-29"></span><span id="page-5-28"></span><span id="page-5-27"></span><span id="page-5-26"></span><span id="page-5-25"></span> En cours d'année :
	- Bloquer le cahier de textes d'un enseignant [\(cf. 'Bloquer la publication et](#page-5-33) [l'édition' p](#page-5-33) [29](#page-5-32)[\)](#page-5-31)
	- Apposer un visa sur un cahier de textes [\(cf. 'Différence entre visa global](#page-5-30) [et visa local' p](#page-5-30) [12](#page-5-29)[\)](#page-5-28)
	- Vérifier le contenu du cahier de textes d'un enseignant [\(cf. 'Consultation](#page-5-27) [des cahiers de textes d'un enseignant' p](#page-5-27) [16](#page-5-26)[\)](#page-5-25)
	- Sauvegarder l'ensemble des cahiers de textes (cf. 'Sauvegarde du cahier de textes')
	- Diffuser un message aux enseignants [\(cf. 'Diffusion d'un message à un](#page-5-24) [enseignant' p](#page-5-24) [21](#page-5-23)[\)](#page-5-22)
	- Diffuser un message aux élèves [\(cf. 'Diffusion d'un message à des](#page-5-21) [élèves' p](#page-5-21) [22](#page-5-20)[\)](#page-5-19)
	- Planifier un événement (bac blanc, journée ASSR...) [\(cf. 'Planification d'un](#page-5-18) [événement' p](#page-5-18) [23](#page-5-17)[\)](#page-5-16)
- <span id="page-5-24"></span><span id="page-5-23"></span><span id="page-5-22"></span><span id="page-5-21"></span><span id="page-5-20"></span><span id="page-5-19"></span><span id="page-5-18"></span><span id="page-5-17"></span><span id="page-5-16"></span> En fin d'année :
	- Impression de cahiers de textes [\(cf. 'Impression d'un cahier de textes' p](#page-5-15) [19](#page-5-14)[\)](#page-5-13)
- <span id="page-5-15"></span><span id="page-5-14"></span><span id="page-5-13"></span><span id="page-5-12"></span><span id="page-5-11"></span><span id="page-5-10"></span><span id="page-5-9"></span><span id="page-5-8"></span><span id="page-5-7"></span> En prévision de l'inspection d'un enseignant :
	- Apposer un visa sur les cahiers de textes de cet enseignant [\(cf.](#page-5-12) ['Attribution de visas locaux' p](#page-5-12) [15](#page-5-11)[\)](#page-5-10)
	- Attribuer un lien de consultation crypté au chargé d'inspection [\(cf. 'Mise](#page-5-9) [à disposition des cahiers de textes en cas d'inspection' p](#page-5-9) [18](#page-5-8)[\)](#page-5-7)
- <span id="page-5-6"></span><span id="page-5-5"></span><span id="page-5-4"></span><span id="page-5-3"></span><span id="page-5-2"></span><span id="page-5-1"></span> Lors d'une rencontre avec des parents d'élèves :
	- Consulter le planning du travail donné à une classe [\(cf. 'Planning des](#page-5-6) [devoirs et du travail donné à une classe' p](#page-5-6) [24](#page-5-5)[\)](#page-5-4)
	- Consulter le cahier de textes d'un enseignant [\(cf. 'Consultation des](#page-5-3) [cahiers de textes d'un enseignant' p](#page-5-3) [16](#page-5-2)[\)](#page-5-1)

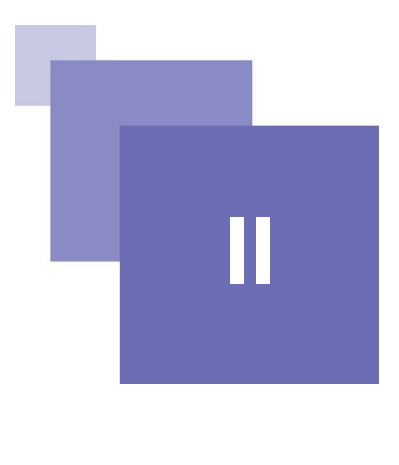

### <span id="page-6-1"></span>**II - Description exhaustive de l'interface de direction**

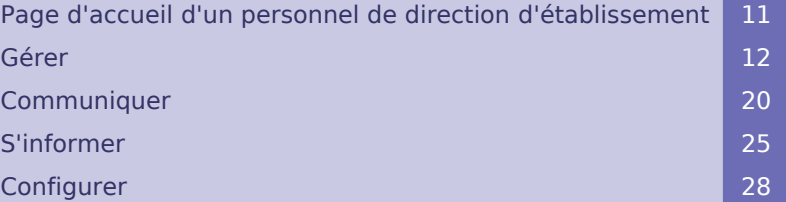

### <span id="page-6-0"></span> **A. Page d'accueil d'un personnel de direction d'établissement**

#### Le cahier de textes a été consulté 49162 fois depuis le Jeudi 11/03/2010

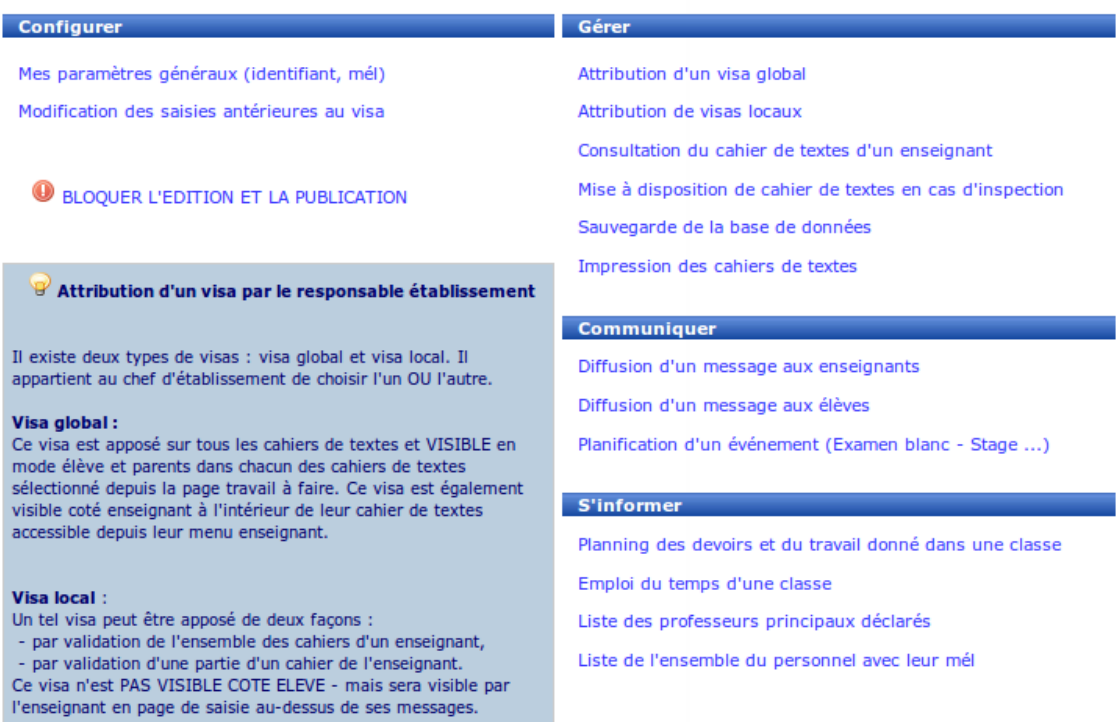

#### Interface d'un personnel de direction d'établissement

Cette page est celle dont dispose un responsable d'établissement.

C'est à partir de ce point d'entrée que s'exécutent toutes les actions d'un personnel de direction sur le cahier de textes.

Si l'administrateur a activé le compteur de consultation, le nombre de visites apparaît dans le haut de cette interface.

### <span id="page-7-1"></span> **B. Gérer**

#### <span id="page-7-0"></span> **1. Différence entre visa global et visa local**

Il existe deux types de visas : visa global et visa local. Il appartient au chef d'établissement de choisir l'un OU l'autre.

Toute attribution d'un visa global prend le pas sur toute attribution, même partielle, de visas locaux.

- <span id="page-8-9"></span><span id="page-8-8"></span> Visa global [\(cf. 'Attribution](#page-8-9) [d'un visa global à tous les](#page-8-9) [enseignants' p](#page-8-9) [13](#page-8-8)[\)](#page-8-7) :
	- Ce visa est apposé sur tous les cahiers de textes et est visible en mode élèves et parents dans leur page de consultation des cahiers de textes.
	- Ce visa est également visible coté enseignant à l'intérieur de leur cahier de textes accessible depuis leur interface.

Attribution d'un visa par le responsable établissement

<span id="page-8-7"></span>Il existe deux types de visas : visa global et visa local. Il<br>appartient au chef d'établissement de choisir l'un OU l'autre.

#### Visa global :

est apposé sur tous les cahiers de textes et VISIBLE en Ce vast est appose son cous ies connects de textes ce vastales de textes sélectionné depuis la page travail à faire. Ce visa est également visible coté enseignant à l'intérieur de textes<br>accessible depuis leur menu enseign

**Visa local :**<br>
Un tel visa peut être apposé de deux façons :<br>  $\rightarrow$  par validation de l'ensemble des cahiers d'un enseignant,<br>  $\rightarrow$  par validation d'une partie d'un cahier de l'enseignant.<br>
Ce visa riest PAS VISIBLE COTE

Le paramètre "Modification des saisies antérieures au visa" peut<br>permettre d'interdire ou d'autoriser toute modification des saisies<br>de l'enseignant antérieures à la date du visa.

<span id="page-8-6"></span><span id="page-8-5"></span><span id="page-8-4"></span>Visa global ou visas locaux

- Visa local [\(cf. 'Attribution de visas locaux' p](#page-8-6) [15](#page-8-5)[\)](#page-8-4) :
	- Ce visa n'est pas visible en mode élèves et parents mais sera visible par l'enseignant à l'intérieur de son cahier de textes accessible depuis son interface.
		- Un visa local peut être apposé de deux façons :
			- par validation de l'ensemble des cahiers d'un enseignant,
			- par validation d'une partie d'un cahier de l'enseignant.

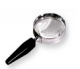

#### Remarque

Le paramètre Modification des saisies antérieures au visa [\(cf. 'Bloquer la publication](#page-8-3) [et l'édition' p](#page-8-3) [29](#page-8-2)[\)](#page-8-1) peut permettre d'interdire ou d'autoriser toute modification des saisies de l'enseignant antérieures à la date du visa.

#### <span id="page-8-3"></span><span id="page-8-2"></span><span id="page-8-1"></span><span id="page-8-0"></span> **2. Attribution d'un visa global à tous les enseignants**

Nous sommes le Mardi 17/05/2011.

Actuellement, il n'y a pas de visa affiché sur les cahiers de textes en mode Consultation Elèves et Parents.

Afficher un visa avec la date du jour en mode Consultation Elèves et Parents

#### Possibilité d'afficher un visa global

- Si l'affichage est activé par le bouton **Afficher un visa avec la date en mode Consultation Élèves et Parents**, un visa est alors apposé sur tous les cahiers de textes et devient visible pour les familles dans chacun des cahiers de textes sélectionné depuis la page travail à faire. Ce visa est alors également visible coté enseignant à l'intérieur de leur cahier de textes accessible depuis leur menu enseignant.
- Quand l'affichage est activé, l'interface se transforme en l'interface cidessous et présente alors la date à laquelle le visa global a été apposé. Il est alors possible de supprimer ce visa global en cliquant sur le bouton **Ne pas afficher ce visa sur les cahiers en mode Consultation Élèves et Parents**.

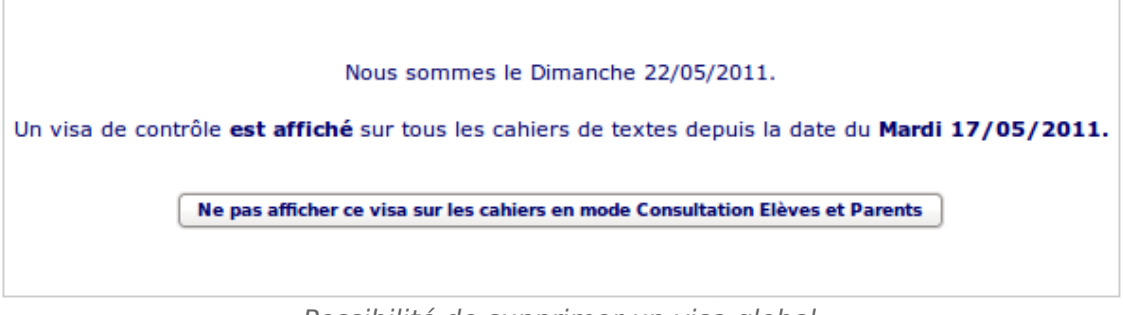

Possibilité de supprimer un visa global

#### <span id="page-9-0"></span> **3. Attribution de visas locaux**

Il existe deux méthodes pour appliquer un visa local à un cahier de textes d'enseignant :

- Valider tous les cahiers de textes d'un enseignant et apposer sur ceux-ci un visa local portant la même date ;
- Valider un seul cahier de textes à la fois, les cahiers de textes d'un enseignant pourront avoir des dates de validation différentes.

#### Valider tous les cahiers de textes d'un enseignant

Il suffit de cocher dans la dernière colonne la case correspondante à celle de l'enseignant, puis d'enregistrer. Un visa portant la date du jour sera alors apposé sur chacune des dernières saisies de l'enseignant pour l'ensemble de ses cahiers de textes.

Valider un seul cahier de textes à la fois

Il suffit de consulter le cahier de textes de l'enseignant choisi en cliquant sur son nom puis sur sa classe. Vous pourrez alors apposer votre visa à l'endroit de votre choix

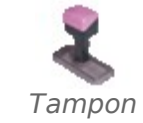

dans chaque cahier de textes en cliquant sur le "tampon".

Ces deux méthodes s'appliquent sur la même page, identique à cidessous.

#### Description exhaustive de l'interface de direction

| <b>Enseignant</b>      | Publié en ligne |            | <b>Dernier ajout</b>                                                                                                    | <b>Dernier visa</b> | <b>Visa local</b>                                                                                                    |
|------------------------|-----------------|------------|----------------------------------------------------------------------------------------------------|---------------------|----------------------------------------------------------------------------------------------------|
|                        | Travail         | <b>CDT</b> |                                                                                                    |                     | <b>Tout cocher</b>                                                                                                    |
| <b>Severin Anglai</b>  | o               | N.         | Mercredi 11/05/2011                                                                                                    | Mardi 24/05/2011    | ⊽                                                                                                    |
| <b>Sylvain Francai</b> | $\circ$         | $\circ$    | Vendredi 13/05/2011                                                                                                    |                     | п                                                                                                    |
| geertsa                | N               | $\circ$    | Mardi 10/05/2011                                                                                                    | Samedi 28/05/2011   | ⊽                                                                                                    |
| <b>Elyzea Histoir</b>  | $\circ$         | $\circ$    | Vendredi 13/05/2011                                                                                                    |                     | Sur certains CDT<br>Visa sur aucun de ses CDT<br>Visa sur tous ses CDT                                                 |
| <b>André Juillard</b>  | $\mathsf{N}$    | N.         | Mercredi 11/05/2011                                                                                                    |                     | п                                                                                                    |
| <b>Xavier La</b>       | $\circ$         | $\circ$    | Mardi 10/05/2011                                                                                                    | Mardi 24/05/2011    | $\overline{\mathsf{v}}$                                                                                                |
| <b>Samir Math</b>      | $\Omega$        | $\circ$    | Jeudi 12/05/2011                                                                                                    |                     | Sur certains CDT<br>v<br>Liste des 2 Cahiers de Textes sur 5 de Samir Math déjà visés :<br>4E visé le Lundi 23/05/2011 |
| <b>Kevin Musi</b>      | $\circ$         | $\circ$    | Lundi 09/05/2011                                                                                                    | Samedi 28/05/2011   | 4A visé le Lundi 23/05/2011                                                                                            |
| <b>Michel Plessix</b>  | $\circ$         | $\circ$    | Mardi 17/05/2011                                                                                                    |                     |                                                                                                    |
| <b>Octave Techn</b>    | $\circ$         | $\circ$    | Lundi 03/01/2011                                                                                                    |                     | п                                                                                                    |
|                        |                 |            | Enregistrer et mettre à jour les visas des enseignants avec la date du jour<br>Effacer tous les visas de contrôle des enseignants |                     |                                                                                                    |

Attribution d'un visa local, mise à disposition de CDT en cas d'inspection, consultation d'un CDT

- **Enseignant** : Les enseignants sont classés par ordre alphabétique de leur nom de famille. Les enseignants dont le nom est en italique sont ceux qui n'ont pas saisi leur identité dans leur interface et c'est alors leur login qui prend par défaut la place de leur identité. En cliquant sur un nom, vous aurez la possibilité d'attribuer un visa local pour un cahier de textes précis de cet enseignant.
- **Publié en ligne** : L'interface indique, elle-même, dans les deuxième et troisième colonne si de lui-même, un enseignant a bloqué provisoirement dans son cahier de textes, la publication de son contenu **CDT** et/ou la publication du travail à faire, **Travail**. Afin de faciliter la lecture, les cases correspondantes à une dépublication sont en rouge.
- **Dernier ajout** : Cette colonne indique la date du cours le plus récent pour lequel l'enseignant a saisi son cahier de textes. Si l'enseignant saisit son cahier de textes en avance, c'est la date la plus en avance qui sera indiquée dans cette colonne.
- **Dernier visa** : Cette colonne indique la date à laquelle l'enseignant a reçu son dernier visa par la direction.
- **Visa local**: L'option en haut de la dernière colonne permet de cocher, d'un seul coup, tous les enseignants susceptibles d'être choisis.
- **Sur certains CDT** : Quand un enseignant a un de ses cahiers de textes ayant reçu un visa, la dernière colonne ne contient alors plus de case à cocher. Par contre, le survol du texte permet de faire apparaître une information résumant justement les cahiers de textes visés de cet enseignant.
- **Visa sur aucun de ses CDT** : Quand un enseignant a un de ses cahiers de textes ayant reçu un visa, un bouton apparaît dans la dernière colonne qui permet de supprimer tous les visas locaux de cet enseignant.
- **Visa sur tous ses CDT** : Quand un enseignant a un de ses cahiers de textes ayant reçu un visa, un bouton apparaît dans la dernière colonne qui permet d'ajouter un visa à tous les cahiers de textes de cet enseignant n'ayant par reçu de visa.
- **Enregistrer et mettre à jour** : Pour que la validation des visas des enseignants sélectionnés et la suppression des visas des enseignants non

15

sélectionnés soient pris en compte, il est nécessaire d'appuyer sur le bouton adéquat en bas de de la page. Après validation, les visas seront datés de la date de jour, les nouveaux visas tout comme ceux précédemment apposés.

 **Effacer tous les visas** : Le dernier bouton de la page permet d'effacer tous les visas locaux, sur l'ensemble des cahiers de textes pour l'ensemble des enseignants.

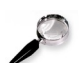

#### Remarque

L'interface ci-dessus permet à la fois

- d'attribuer un visa local,
- <span id="page-11-6"></span><span id="page-11-5"></span><span id="page-11-4"></span> de consulter le cahier de textes d'un enseignant [\(cf. 'Consultation des](#page-11-6) [cahiers de textes d'un enseignant' p](#page-11-6) [16](#page-11-5)[\)](#page-11-4)
- <span id="page-11-3"></span> et de fournir à un inspecteur un lien crypté pour consulter le cahier de textes le jour de l'inspection [\(cf. 'Mise à disposition des cahiers de textes en cas](#page-11-3) [d'inspection' p](#page-11-3) [18](#page-11-2)[\).](#page-11-1)

Il est aisé de connaître le descriptif de chacune de ses possibilités en changeant d'onglet en haut de page.

<span id="page-11-7"></span>Cette partie de la documentation ne concerne que l'attribution d'un visa local.

#### <span id="page-11-2"></span><span id="page-11-1"></span><span id="page-11-0"></span> **4. Consultation des cahiers de textes d'un enseignant**

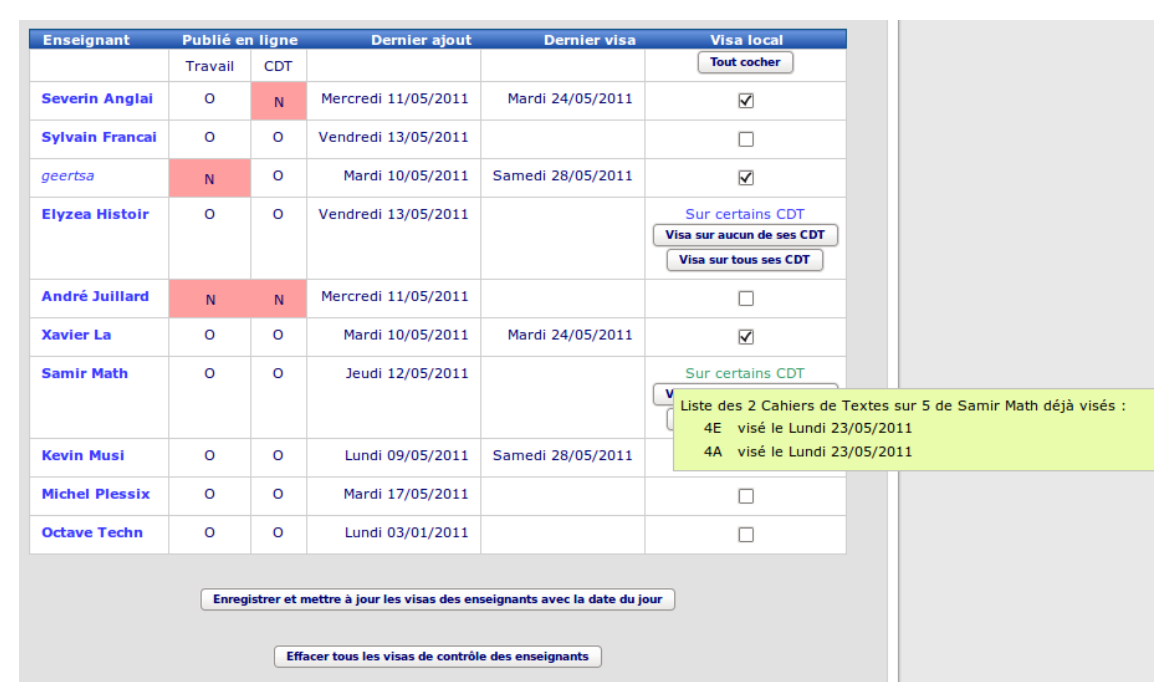

Attribution d'un visa local, mise à disposition de CDT en cas d'inspection, consultation d'un CDT

Pour visualiser le cahier de textes d'un enseignant, il suffit de cliquer sur son nom puis ensuite de choisir la classe adéquate.

- **Enseignant** : Les enseignants sont classés par ordre alphabétique de leur nom de famille. Les enseignants dont le nom est en italique sont ceux qui n'ont pas saisi leur identité dans leur interface et c'est alors leur login qui prend par défaut la place de leur identité. En cliquant sur un nom, vous avez la possibilité de trouver des liens qui vous permettront d'accéder aux cahiers de textes des classes de l'enseignant.
- **Publié en ligne** : L'interface indique, elle-même, dans les deuxième et troisième colonne si de lui-même, un enseignant a bloqué provisoirement dans son cahier de textes, la publication de son contenu **CDT** et/ou la

publication du travail à faire, **Travail**. Afin de faciliter la lecture, les cases correspondantes à une dépublication sont en rouge.

- **Dernier ajout** : Cette colonne indique la date du cours le plus récent pour lequel l'enseignant a saisi son cahier de textes. Si l'enseignant saisit son cahier de textes en avance, c'est la date la plus en avance qui sera indiquée dans cette colonne.
- **Dernier visa** : Cette colonne indique la date à laquelle l'enseignant a reçu son dernier visa par la direction.
- **Visa local**: L'option en haut de la dernière colonne permet de cocher, d'un seul coup, tous les enseignants susceptibles d'être choisis.
- **Sur certains CDT** : Quand un enseignant a un de ses cahiers de textes ayant reçu un visa, la dernière colonne ne contient alors plus de case à cocher. Par contre, le survol du texte permet de faire apparaître une information résumant justement les cahiers de textes visés de cet enseignant.
- **Visa sur aucun de ses CDT** : Quand un enseignant a un de ses cahiers de textes ayant reçu un visa, un bouton apparaît dans la dernière colonne qui permet de supprimer tous les visas locaux de cet enseignant.
- **Visa sur tous ses CDT** : Quand un enseignant a un de ses cahiers de textes ayant reçu un visa, un bouton apparaît dans la dernière colonne qui permet d'ajouter un visa à tous les cahiers de textes de cet enseignant n'ayant par reçu de visa.
- **Enregistrer et mettre à jour** : Pour que la validation des visas des enseignants sélectionnés et la suppression des visas des enseignants non sélectionnés soient pris en compte, il est nécessaire d'appuyer sur le bouton adéquat en bas de de la page. Après validation, les visas seront datés de la date de jour, les nouveaux visas tout comme ceux précédemment apposés.
- **Effacer tous les visas** : Le dernier bouton de la page permet d'effacer tous les visas locaux, sur l'ensemble des cahiers de textes pour l'ensemble des enseignants.

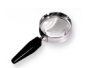

#### Remarque

L'interface ci-dessus permet à la fois

- d'attribuer un visa local [\(cf. 'Attribution de visas locaux' p](#page-12-6) [15](#page-12-5)[\),](#page-12-4)
- <span id="page-12-6"></span><span id="page-12-5"></span><span id="page-12-4"></span>de consulter le cahier de textes d'un enseignant
- <span id="page-12-3"></span><span id="page-12-2"></span><span id="page-12-1"></span> et de fournir à un inspecteur un lien crypté pour consulter le cahier de textes le jour de l'inspection [\(cf. 'Mise à disposition des cahiers de textes en cas](#page-12-3) [d'inspection' p](#page-12-3) [18](#page-12-2)[\).](#page-12-1)

Il est aisé de connaître le descriptif de chacune de ses possibilités en changeant d'onglet en haut de page.

<span id="page-12-7"></span>Cette partie de la documentation ne concerne que la consultation d'un cahier de textes.

#### <span id="page-12-0"></span> **5. Mise à disposition des cahiers de textes en cas d'inspection**

#### Envoi d'un lien sécurisé

Les cahiers de textes des classes dans lesquelles enseigne un professeur doivent être accessibles en lecture par les inspecteurs dans le cadre de leurs missions.

A cet effet, sur la page ci-dessous, en cliquant sur le nom de l'enseignant, le chef d'établissement dispose d'un lien crypté qui pourra être communiqué aux inspecteurs. Ceux-ci pourront alors accéder à l'ensemble des cahiers de textes de l'enseignant. Ce lien n'a une durée de vie que d'une journée.

#### Description exhaustive de l'interface de direction

| <b>Enseignant</b>      | Publié en ligne |            | <b>Dernier ajout</b>                                                                                                    | <b>Dernier visa</b> | <b>Visa local</b>                                                                                                    |
|------------------------|-----------------|------------|----------------------------------------------------------------------------------------------------|---------------------|----------------------------------------------------------------------------------------------------|
|                        | Travail         | <b>CDT</b> |                                                                                                    |                     | <b>Tout cocher</b>                                                                                                    |
| <b>Severin Anglai</b>  | o               | N.         | Mercredi 11/05/2011                                                                                                    | Mardi 24/05/2011    | ⊽                                                                                                    |
| <b>Sylvain Francai</b> | $\circ$         | $\circ$    | Vendredi 13/05/2011                                                                                                    |                     | п                                                                                                    |
| geertsa                | N               | $\circ$    | Mardi 10/05/2011                                                                                                    | Samedi 28/05/2011   | $\overline{\mathsf{v}}$                                                                                                |
| <b>Elyzea Histoir</b>  | $\circ$         | $\circ$    | Vendredi 13/05/2011                                                                                                    |                     | Sur certains CDT<br>Visa sur aucun de ses CDT<br>Visa sur tous ses CDT                                                 |
| <b>André Juillard</b>  | N               | N.         | Mercredi 11/05/2011                                                                                                    |                     |                                                                                                    |
| <b>Xavier La</b>       | $\circ$         | $\circ$    | Mardi 10/05/2011                                                                                                    | Mardi 24/05/2011    | ⊽                                                                                                    |
| <b>Samir Math</b>      | $\circ$         | $\circ$    | Jeudi 12/05/2011                                                                                                    |                     | Sur certains CDT<br>v<br>Liste des 2 Cahiers de Textes sur 5 de Samir Math déjà visés :<br>4E visé le Lundi 23/05/2011 |
| <b>Kevin Musi</b>      | $\circ$         | $\circ$    | Lundi 09/05/2011                                                                                                    | Samedi 28/05/2011   | 4A visé le Lundi 23/05/2011                                                                                            |
| <b>Michel Plessix</b>  | $\circ$         | $\circ$    | Mardi 17/05/2011                                                                                                    |                     | п                                                                                                    |
| <b>Octave Techn</b>    | $\circ$         | $\circ$    | Lundi 03/01/2011                                                                                                    |                     | п                                                                                                    |
|                        |                 |            | Enregistrer et mettre à jour les visas des enseignants avec la date du jour<br>Effacer tous les visas de contrôle des enseignants |                     |                                                                                                    |

Attribution d'un visa local, mise à disposition de CDT en cas d'inspection, consultation d'un CDT

- **Enseignant** : Les enseignants sont classés par ordre alphabétique de leur nom de famille. Les enseignants dont le nom est en italique sont ceux qui n'ont pas saisi leur identité dans leur interface et c'est alors leur login qui prend par défaut la place de leur identité. En cliquant sur un nom, vous avez la possibilité de trouver un lien crypté qui pourra être communiqué aux inspecteurs.
- **Publié en ligne** : L'interface indique, elle-même, dans les deuxième et troisième colonne si de lui-même, un enseignant a bloqué provisoirement dans son cahier de textes, la publication de son contenu **CDT** et/ou la publication du travail à faire, **Travail**. Afin de faciliter la lecture, les cases correspondantes à une dépublication sont en rouge.
- **Dernier ajout** : Cette colonne indique la date du cours le plus récent pour lequel l'enseignant a saisi son cahier de textes. Si l'enseignant saisit son cahier de textes en avance, c'est la date la plus en avance qui sera indiquée dans cette colonne.
- **Dernier visa** : Cette colonne indique la date à laquelle l'enseignant a reçu son dernier visa par la direction.
- **Visa local**: L'option en haut de la dernière colonne permet de cocher, d'un seul coup, tous les enseignants susceptibles d'être choisis.
- **Sur certains CDT** : Quand un enseignant a un de ses cahiers de textes ayant reçu un visa, la dernière colonne ne contient alors plus de case à cocher. Par contre, le survol du texte permet de faire apparaître une information résumant justement les cahiers de textes visés de cet enseignant.
- **Visa sur aucun de ses CDT** : Quand un enseignant a un de ses cahiers de textes ayant reçu un visa, un bouton apparaît dans la dernière colonne qui permet de supprimer tous les visas locaux de cet enseignant.
- **Visa sur tous ses CDT** : Quand un enseignant a un de ses cahiers de textes ayant reçu un visa, un bouton apparaît dans la dernière colonne qui permet d'ajouter un visa à tous les cahiers de textes de cet enseignant n'ayant par reçu de visa.
- **Enregistrer et mettre à jour** : Pour que la validation des visas des enseignants sélectionnés et la suppression des visas des enseignants non

sélectionnés soient pris en compte, il est nécessaire d'appuyer sur le bouton adéquat en bas de de la page. Après validation, les visas seront datés de la date de jour, les nouveaux visas tout comme ceux précédemment apposés.

 **Effacer tous les visas** : Le dernier bouton de la page permet d'effacer tous les visas locaux, sur l'ensemble des cahiers de textes pour l'ensemble des enseignants.

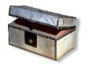

#### Complément : Autres possibilités

Il existe d'autres possibilités pour un inspecteur de consulter le cahier de textes d'un enseignant et pour une durée plus longue :

- L'administrateur a la possibilité de créer un compte de type invité. Ainsi, l'inspecteur peut s'identifier sur la page d'accueil de l'application s'il dispose du mot de passe affecté à ce compte. Il visualisera alors l'ensemble des cahiers de textes de l'établissement mis à disposition ponctuellement par les enseignants.
- Chaque enseignant peut lui aussi mettre à disposition de l'inspecteur les cahiers de textes qu'ils souhaitent diffuser, en lui communiquant un lien crypté généré depuis son menu principal.
- <span id="page-14-9"></span><span id="page-14-8"></span><span id="page-14-7"></span> L'enseignant, l'administrateur ou le chef d'établissement peuvent effectuer une exportation (impression [\(cf. 'Impression d'un cahier de textes' p](#page-14-9) [19](#page-14-8)[\)\)](#page-14-7) au format PDF et mettre ce document à la disposition de l'inspecteur. Bien entendu, cette dernière possibilité ne préserve pas les pièces jointes mais correspond à une photocopie de l'ancien cahier de textes papier.

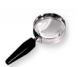

#### Remarque

L'interface ci-dessus permet à la fois

- <span id="page-14-6"></span><span id="page-14-5"></span><span id="page-14-4"></span>d'attribuer un visa local [\(cf. 'Attribution de visas locaux' p](#page-14-6) [15](#page-14-5)[\),](#page-14-4)
- <span id="page-14-3"></span><span id="page-14-2"></span><span id="page-14-1"></span> de consulter le cahier de textes d'un enseignant [\(cf. 'Consultation des](#page-14-3) [cahiers de textes d'un enseignant' p](#page-14-3) [16](#page-14-2)[\)](#page-14-1)
- et de fournir à un inspecteur un lien crypté pour consulter le cahier de textes le jour de l'inspection.

Il est aisé de connaître le descriptif de chacune de ses possibilités en changeant d'onglet en haut de page.

Cette partie de la documentation ne concerne que la mise à disposition de cahier de textes en cas d'inspection.

#### <span id="page-14-0"></span> **6. Impression d'un cahier de textes**

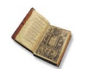

#### Texte légal : Circulaire n° 2010-136 du 6-9-2010

À la fin de chaque année scolaire, ces cahiers (...) seront ensuite archivés et conservés pendant une durée de cinq ans. Il appartiendra en outre au chef d'établissement de déterminer quels sont ceux d'entre eux qui, témoignant d'un enseignement original, méritent d'être versés aux archives de l'établissement.

 $3C$ 

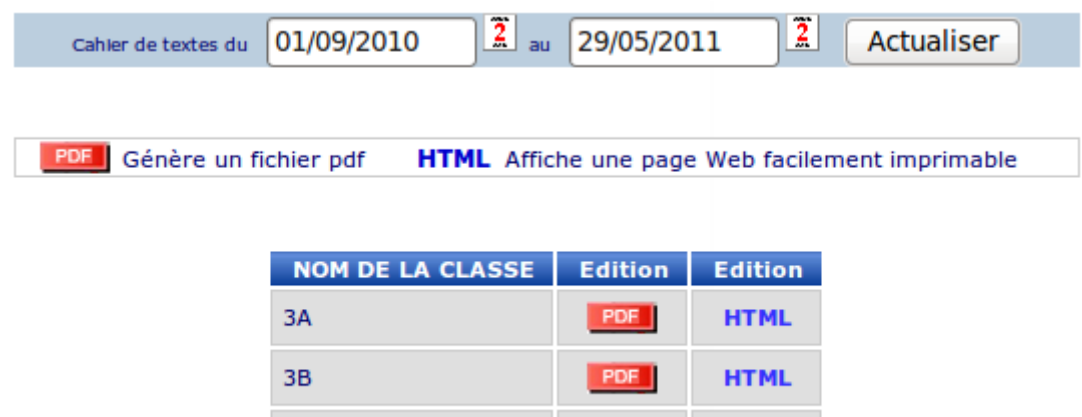

Impression d'un cahier de textes

PDF

**HTML** 

Deux éditions sont possibles qui permettent l'une et l'autre d'archiver et/ou d'imprimer un cahier de textes, une édition sous forme pdf et une édition sous forme html.

La première colonne correspond **au nom de la classe** pour laquelle on cherche à éditer le cahier de textes.

Le lien dans la deuxième colonne **génère un fichier pdf** et c'est cette édition qui est à privilégier.

Le lien dans la troisième colonne **affiche une page web facilement imprimable**.

### <span id="page-15-1"></span> **C. Communiquer**

#### <span id="page-15-0"></span> **1. Diffusion d'un message à un enseignant**

Les messages déjà diffusés aux enseignants sont recensés dans le haut de l'interface.

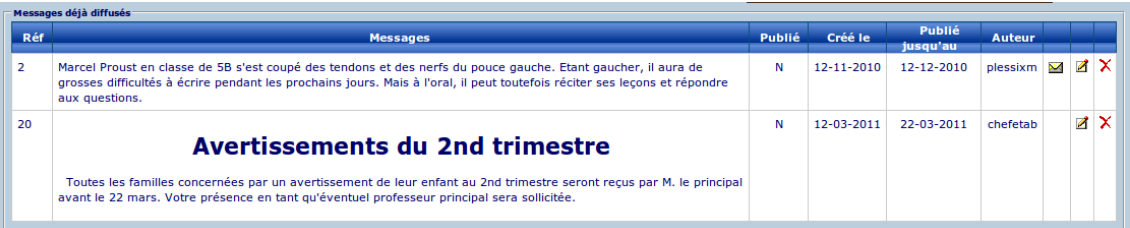

#### Messages déjà diffusés

- **Réf** : La première colonne contient juste un index.
- **Messages** : La seconde colonne contient le contenu du message.
- **Publié** : Un message peut exister sans être publié car l'information est dépassée ou n'est pas encore officielle. L'état de publication (Oui ou Non) est donc indiqué à côté de chaque message.
- **Créé le** : La première date correspond à celle de la création du message ou à celle de sa dernière modification.
- **Publié jusqu'au** : La seconde date correspond à la date à laquelle le message a été ou sera automatiquement dépublié.
- **Auteur** : Pour chaque message, on définit comme auteur, l'utilisateur ayant créé ou ayant modifié en dernier celui-ci.
- **Icône enveloppe** : L'enveloppe, si elle apparaît, donne la possibilité de contacter l'auteur d'un message.
- $\mathbb{Z}$ : Par le biais de cette icône, il est possible de modifier un message pour en changer le contenu, les destinataires ou l'état de publication. Le chef d'établissement est le seul à avoir cette opportunité sur tous les messages.
- $\mathsf{X}$ : Cette icône permet la suppression définitive d'un message. Le chef d'établissement est le seul à avoir cette opportunité sur tous les messages.

#### Le bas de l'interface permet la création d'un nouveau message.

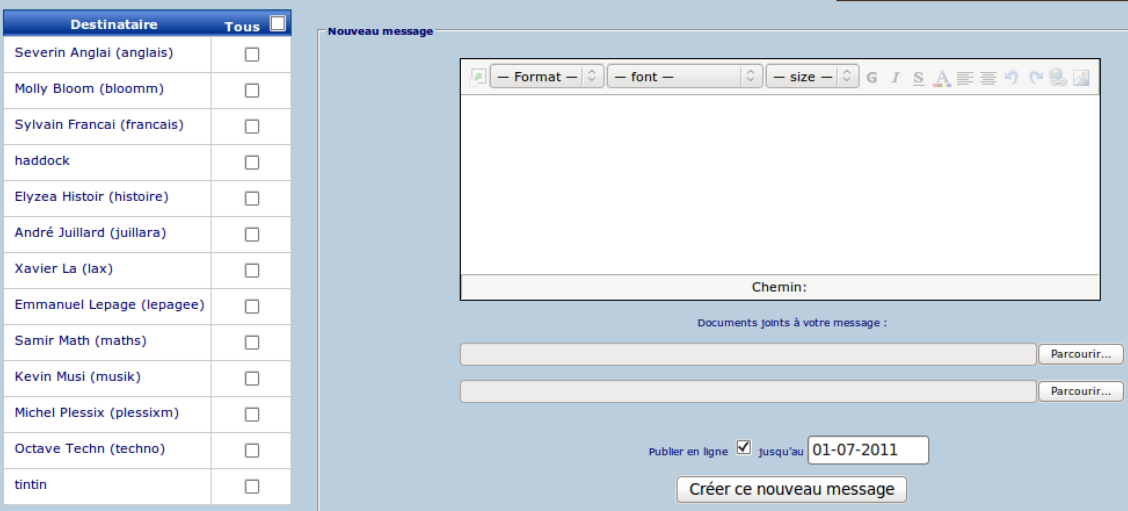

Nouveau message pour les enseignants

- **Destinataire** et **Tous** : Le tableau de gauche permet de choisir les destinataires à qui le message doit être diffusé. Le clic dans la case **Tous** permet de sélectionner tous les destinataires par un seul clic.
- Dans le champ de saisie central, un traitement de textes simplifié permet de mettre l'information souhaitée, en y ajoutant éventuellement un lien ou une image.
- **Parcourir** : Il est possible de joindre jusqu'à deux documents avec chaque message. En cliquant sur **Parcourir**, on choisit sur son ordinateur le document que l'on veut joindre.
- **Publier en ligne** : La dernière case à cocher permet le choix de publication ou de non-publication de ce message. Il est ainsi possible de créer d'un message bien avant sa publication et de retourner modifier le message en cochant cette case la jour où on souhaite sa publication. Cette case permet aussi de dépublier un message du moment où son contenu n'a plus d'intérêt. Dépublier signifie que ce message n'est plus visible par les usagers du cahier de textes, autrement que dans l'interface de modification mais il n'est pas supprimé. Cela permet de garder une trace des messages déjà diffusés.
- **Jusqu'au** : Cette date permettra la dépublication automatique du message sur les interfaces famille et enseignants quand la date en question sera échue. Cette zone de saisie ouvre un calendrier dans lequel il est aisé de choisir la date adéquate. Ceci évite de laisser des informations périmées sur le cahier de textes.
- **Créer ce nouveau message** : Pour que la création de ce message soit effective, il ne faut pas oublier de cliquer sur le bouton adéquat en bas de page.

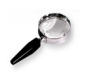

#### Remarque: Modifier un message après création

Après création du message, sa modification ultérieure sera possible dans le haut de

cette même interface.

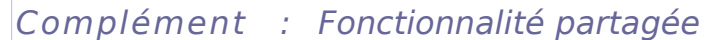

L'administrateur, la direction et la vie scolaire ont accès à la fonctionnalité décrite ci-dessus.

#### <span id="page-17-0"></span> **2. Diffusion d'un message à des élèves**

Le haut de l'interface contient la saisie proprement dite d'un nouveau message.

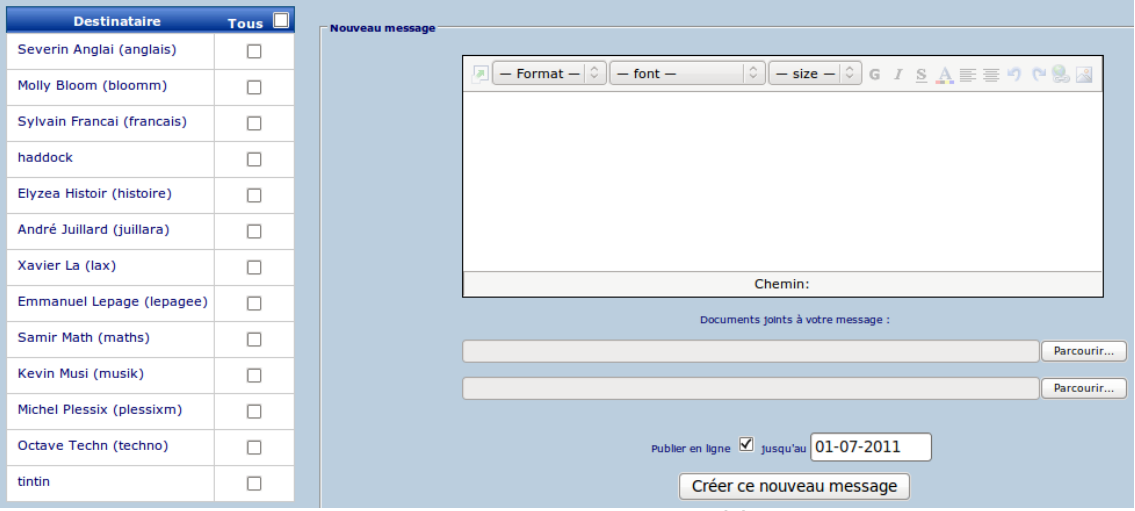

Diffusion d'un message aux élèves

- **Destinataires, Tous**, et **Groupes** : Le tableau de gauche permet de choisir la ou les destinataires à qui le message doit être diffusé, choix simple ou choix multiple : classe(s) ou bien groupe(s) de classe.
- Dans le champ de saisie central, un traitement de textes simplifié permet de mettre l'information souhaitée, en y ajoutant éventuellement un lien ou une image.
- **Parcourir** : Il est possible de joindre jusqu'à deux documents avec chaque message. En cliquant sur **Parcourir**, on choisit sur son ordinateur le document que l'on veut joindre.
- **Publier en ligne** : La dernière case à cocher permet le choix de publication ou de non-publication de ce message. Il est ainsi possible de créer d'un message bien avant sa publication et de retourner modifier le message en cochant cette case la jour où on souhaite sa publication. Cette case permet aussi de dépublier un message du moment où son contenu n'a plus d'intérêt. Dépublier signifie que ce message n'est plus visible par les usagers du cahier de textes, autrement que dans l'interface de modification mais il n'est pas supprimé. Cela permet de garder une trace des messages déjà diffusés.
- **Jusqu'au** : Cette date permettra la dépublication automatique du message sur les interfaces famille et professeur principal quand la date en question sera échue. Cette zone de saisie ouvre un calendrier dans lequel il est aisé de choisir la date adéquate. Ceci évite de laisser des informations périmées sur le cahier de textes.
- **Créer ce nouveau message** : Pour que la création de ce message soit effective, il ne faut pas oublier de cliquer sur le bouton adéquat en bas de page.

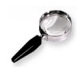

#### Remarque: Modifier un message après sa création

Après création de ce message, sa modification ultérieure sera possible puisqu'il sera disponible alors dans le bas de cette même interface.

#### Le bas de l'interface contient tous les messages envoyés aux élèves.

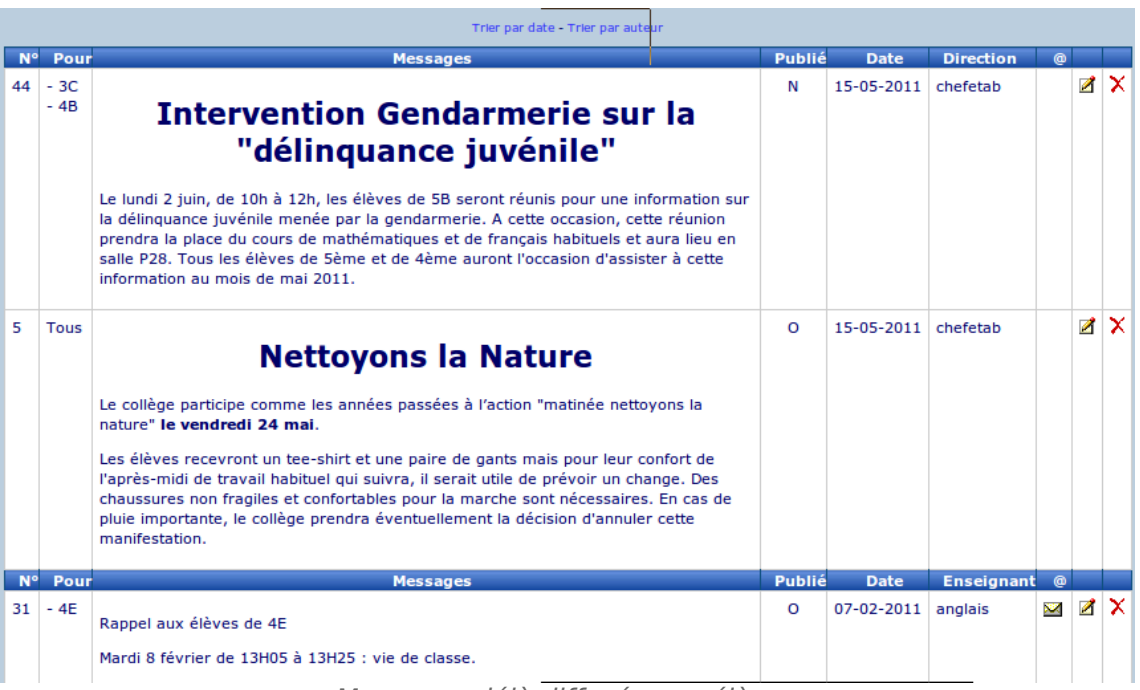

Messages déjà diffusés aux élèves

On trouve ici tous les messages envoyés de la part de l'ensemble des enseignants et des personnels de direction ou de vie scolaire.

**Trier par date** ou **Trier par auteur** est possible pour une recherche plus pratique.

- **N°** : La première colonne constitue juste un index.
- **Pour** : La seconde colonne indique à quelle(s) classe(s) chaque message a été ou est envoyé.
- **Publié** : Un message peut exister sans être publié car l'information est dépassée ou n'est pas encore officielle. L'état de publication (Oui ou Non) est donc indiqué à côté de chaque message.
- **Date, Auteur** : Ces colonnes indiquent la date de la dernière modification du message, le nom du dernier utilisateur à avoir modifié ce message ainsi que son éventuelle adresse électronique.
- **Icône enveloppe** : L'enveloppe, si elle apparaît, donne la possibilité de contacter l'auteur d'un message.
- $\mathbb{Z}$ : Par le biais de cette icône, il est possible de modifier un message : contenu, destinataire, publication.
- X : Cette icône permet la suppression définitive d'un message.

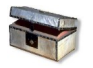

#### Complément : Fonctionnalité partagée

La direction et la vie scolaire ont accès à la fonctionnalité décrite ci-dessus.

#### <span id="page-18-0"></span> **3. Planification d'un événement**

#### Description exhaustive de l'interface de direction

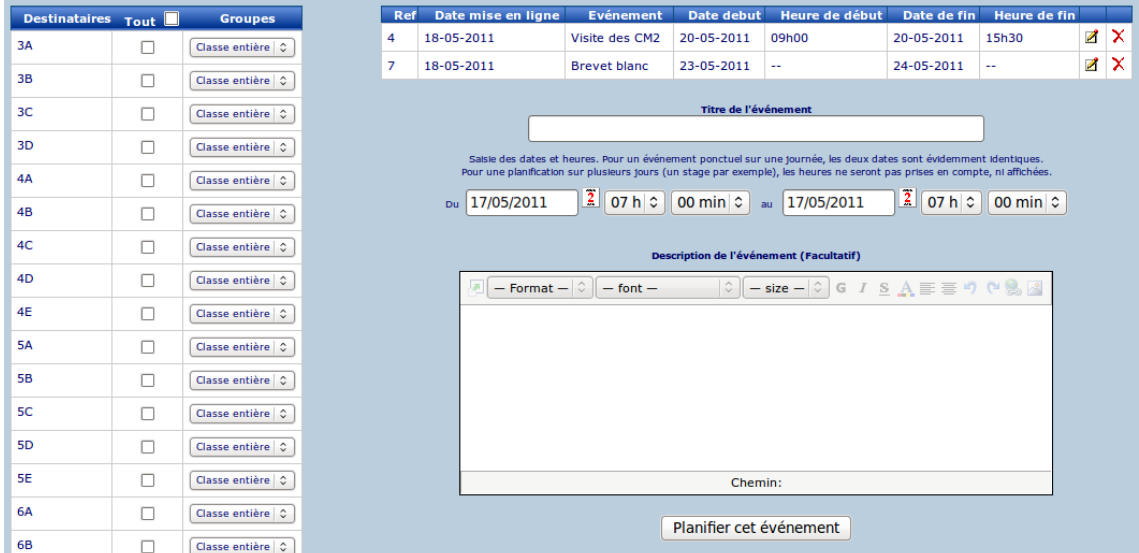

Planification d'un événement

Un événement, comme un message, apparaît aux familles dans l'interface de consultation du travail à faire et apparaît également dans le planning du travail à faire.

A la différence d'un message, un événement apparaît au sein même du planning du travail à faire (et non en dessous) mais disparaît dès que sa date de fin est expirée.

- **Destinataires, Tous**, et **Groupes** : La partie gauche de l'interface permet la sélection des classes concernées par cet événement.
- La partie haute de l'interface contient les éventuels événements déjà créés. Les différents champs décrivent son titre (**Événement**), ses **Dates de mise en ligne**, ses **Date de début** et **Date de fin** avec ses heures éventuelles associées (**Heure de début** et **Heure de fin**) si l'événement ne dure qu'une journée. Les dernières icônes, **crayon** et **croix** permettent respectivement la modification et la suppression de l'événement visé.
- **Titre de l'événement** : Ce titre est celui qui apparaîtra dans le planning du travail à faire.
- **Du, Au** : La saisie des dates et heures diffèrent légèrement selon que l'événement s'inscrit dans une seule journée ou est programmé sur plusieurs jours.
	- Pour un événement ponctuel sur une journée, les deux dates sont identiques et les heures ont leur importance.
	- Pour une planification sur plusieurs jours (un stage par exemple), seules les dates importent, les heures ne seront ni prises en compte, ni affichées.
- Un traitement de textes simplifié permet de saisir le contenu de l'événement.
- **Planifier cet événement** : Pour que la création de cet événement soit effective, il ne faut pas oublier de cliquer sur le bouton adéquat en bas de page.

Description exhaustive de l'interface de direction

 $\mathbb{R}^n$  .

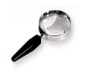

#### Remarque

Après création de cet événement, sa modification ultérieure sera ensuite possible puisqu'il sera disponible alors dans le haut de l'interface.

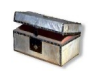

#### Complément : Fonctionnalité partagée

<span id="page-21-1"></span>La direction et la vie scolaire ont accès à la fonctionnalité décrite ci-dessus.

#### **D. S'informer**

#### $3A$  $\overline{10}$  $\overline{11}$  $\overline{12}$  $\overline{13}$  $\overline{14}$ 15  $\overline{16}$  $\overline{17}$  $\overline{18}$  $\overline{10}$  $\overline{20}$  $\overline{21}$  $\overline{22}$ **17**<br>MATHEMATIQUES<br>Michel Plessix isite des CM2<mark>.</mark><br>J9h00 - 15h30 chel Plessix<br>09h00<br>asse entière<br>- A faire 27 23 FRANCAIS ram Franca<br>| 09h00<br>sse entière  $\overline{31}$  $\overline{30}$

<span id="page-21-0"></span>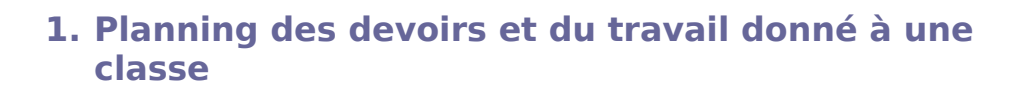

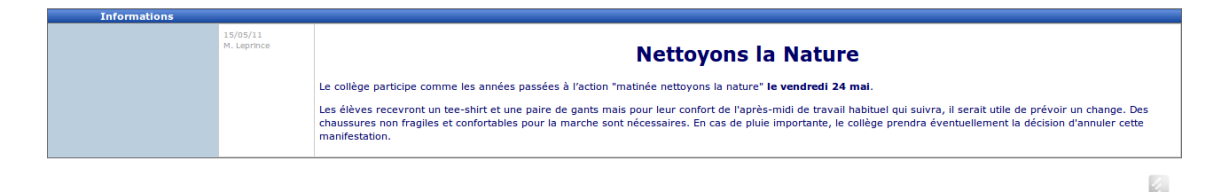

#### Planning des devoirs et du travail donné dans une classe

Après avoir choisi la classe pour laquelle on souhaite afficher la planning des devoirs et du travail à faire, s'affiche l'agenda ci-dessus.

- **Les flèches** qui entourent le mois en cours permettent de naviguer d'un mois à l'autre.
- Chaque **encadré vert** correspond à un travail fourni pour la date dans laquelle cet encadré s'affiche. On y retrouve la matière, le nom de l'enseignant, l'heure de début de cours et le groupe éventuel concerné. Le survol à la souris du travail "à faire" permet de visualiser la description de celui-ci fourni par l'enseignant.
- Les **cases bleues** correspondent aux vacances ou aux jours fériés saisis par l'administrateur du cahier de textes
- Les **encadrés oranges** correspondent à un événement et le survol à la souris de son titre donne plus de détails sur cet événement.
- Pour les établissements qui proposent des devoirs surveillés en dehors des heures de cours, l'affichage de ceux-ci est en **rouge** dans l'agenda.
- **Ajouter un événement** : En tant que personnel de direction, de vie scolaire ou en tant que professeur principal, il est possible, sous l'agenda, de planifier

un événement pour la classe.

Le bas de l'agenda contient les messages diffusés aux élèves.

#### Complément : Fonctionnalité partagée

La direction et la vie scolaire ont accès à la fonctionnalité décrite ci-dessus.

#### <span id="page-23-0"></span> **2. Emploi du temps d'une classe**

|                                               |                                                                      |                                                                                 |                            | EMPLOI DU TEMPS Semaine du Lundi 16/05/2011 au Dimanche 22/05/2011 Semaine A    |                                                                      |                                                                                                    |     |
|-----------------------------------------------|----------------------------------------------------------------------|---------------------------------------------------------------------------------|----------------------------|---------------------------------------------------------------------------------|----------------------------------------------------------------------|----------------------------------------------------------------------------------------------------|-----|
|                                               | Vendredi 20/05/2011 - 09h00 - 15h30<br>Classe entière<br>M. Leprince |                                                                                 | Visite des CM2<br>collège. |                                                                                 |                                                                      | Comme tous les ans, les CM2 des écoles voisines passent une journée dans notre établissement ce qui entrainera quelques perturbations dans le |     |
|                                               |                                                                      | Semaine du                                                                      |                            | $\overline{2}$<br>17/05/2011<br>Classe de 3A                                    | Classe entière c<br>$\hat{z}$                                        | Actualiser                                                                                                    |     |
|                                               | Lundi                                                                | Mardi                                                                           |                            | Mercredi                                                                        | <b>Jeudi</b>                                                         | Vendredi                                                                                                    | Sam |
| <b>Michel Plessix</b><br><b>MATHEMATIQUES</b> | 08h00 - 09h00 - Classe entière                                       | OBhOO - 09h00 - Sem. A Classe entière<br>Sylvain Francal<br><b>FRANCAIS</b>     |                            | 08h00 - 09h00 - Classe entière<br>Octave Techn<br><b>TECHNOLOGIE</b>            |                                                                      |                                                                                                    |     |
| Kevin Musi<br><b>EDUCATION MUSICALE</b>       | 09h00 - 10h00 - Classe entière                                       | 09h00 - 10h00 - Classe entière<br><b>Michel Plessix</b><br><b>MATHEMATIQUES</b> |                            | 09h00 - 10h00 - Classe entière<br><b>Michel Plessix</b><br><b>MATHEMATIQUES</b> | 09h00 - 10h00 - Classe entière<br>Sylvain Francal<br><b>FRANCAIS</b> | 09h00 - 10h00 - Classe entière<br>Sylvain Francal<br><b>FRANCAIS</b>                                                                          |     |
|                                               |                                                                      |                                                                                 |                            |                                                                                 |                                                                      | 10h00 - 11h00 - Classe entière<br>geertsa<br><b>ANGLAIS LV1</b>                                                                               |     |
|                                               |                                                                      |                                                                                 |                            | 11h00 - 12h00 - Classe entière<br>geertsa<br><b>ANGLAIS LV1</b>                 |                                                                      | 11h00 - 12h00 - (R) Option découverte professionnellie 3H<br>Classe entière<br>Octave Techn<br><b>DECOUVERTE PROFESSIONNELLE 3 HEURES</b>     |     |
|                                               |                                                                      |                                                                                 |                            |                                                                                 |                                                                      |                                                                                                    |     |
|                                               |                                                                      |                                                                                 |                            |                                                                                 |                                                                      |                                                                                                    |     |

Emploi du temps d'une classe

Cette page permet de visualiser l'emploi du temps hebdomadaire d'une classe, en prenant en compte les heures quinzaines (semaine A et B), ainsi que les groupes.

- **Emploi du temps** : L'en-tête de l'emploi du temps, indique la date de la semaine visualisée ainsi que l'alternance, semaine A, semaine B.
- **Le bandeau supérieur** : contient en guise d'informations les messages fournis à la classe.
- **Semaine du** : L'opportunité existe dans ce champ de choisir l'emploi du temps d'une semaine bien précise, à visualiser. Il suffit alors de changer la date et de choisir la date voulue.
- **Classe de** : Le choix de la classe à visualiser, se fait à l'aide de cette liste déroulante.
- **Case verte** : S'affichent sur fond vert, les cours pour lesquels les enseignants ont créé un cahier de textes.
- **Case vide** : Les cases vides ne sont donc pas des cours non assurés mais des cours pour lesquels un enseignant n'assure pas une saisie informatique de son cahier de textes.

#### Complément : Fonctionnalité partagée

L'administrateur, la direction et la vie scolaire ont accès à la fonctionnalité décrite ci-dessus.

#### **3. Liste des professeurs principaux déclarés**

Les enseignants ont la possibilité via leur Menu Enseignant, de se déclarer en tant que professeur principal. Cela leur confère des droits pour adresser des messages via le cahier de textes aux classes dont ils ont la charge. Les enseignants dont le nom est rouge sont ceux qui n'ont pas saisi leur identité dans leur interface.

#### Trier par enseignant - Trier par nom de classe

| <b>NOM</b>            | <b>Classe</b> | <b>Groupe</b>   | Mél                        |
|-----------------------|---------------|-----------------|----------------------------|
| Elyzea Histoir        | 4C            | Classe entière  | historia@gmail.com         |
| <b>Michel Plessix</b> | 3A            | Classe entière  | michel.plessix@ac-rouen.fr |
| <b>Michel Plessix</b> | <b>5B</b>     | Classe entière. | michel.plessix@ac-rouen.fr |
| Severin Anglai        | 4E            | Classe entière  | sev@ac-rouen.fr            |
| Xavier La             | 4A            | Classe entière  |                            |

Liste des professeurs principaux

Ø

- Cette interface informe ses lecteurs des professeurs s'étant déclarés professeur principal dans leur interface. L'intérêt pour un enseignant de se déclarer professeur principal est qu'il peut alors diffuser des informations que les familles pourront découvrir lors de la consultation du cahier de textes.
- <span id="page-24-1"></span> Les informations retrouvées dans le tableau sont le nom de l'enseignant, la classe dont il est professeur principal et son adresse électronique s'il l'a renseignée dans ses paramètres du cahier de textes.
- Des tris de ces informations sont possibles : **Trier par enseignant** et **Trier par nom de classe**.
- Lorsque le nom d'un enseignant apparaît en rouge, c'est qu'il a laissé son login comme identité publique au lieu de saisir son nom.

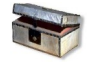

#### Complément : Fonctionnalité partagée

La direction et la vie scolaire ont accès à la fonctionnalité décrite ci-dessus.

#### **4. Liste de l'ensemble du personnel avec ses adresses de messagerie électronique**

Cette page regroupe la liste des personnels avec leur éventuelle adresse électronique s'ils l'ont renseignée.

Le premier tableau regroupe les enseignants,

| 14 Enseignants<br>Les enseignants dont le nom est en italique sont ceux qui n'ont pas saisi leur identité dans leur interface.<br>Les enseignants dont le nom est en noir sont ceux qui n'ont encore rien saisi dans leurs cahiers de textes. |                    |  |  |  |  |  |
|----------------------------------------------------------------------------------------------------|--------------------|--|--|--|--|--|
| <b>NOM</b>                                                                                                    | Mél                |  |  |  |  |  |
| <b>Severin Anglai</b>                                                                                                    | sev@ac-rouen.fr    |  |  |  |  |  |
| <b>Molly Bloom</b>                                                                                                    | molly@gmail.com    |  |  |  |  |  |
| <b>Sylvain Francai</b>                                                                                                    |                    |  |  |  |  |  |
| geertsa                                                                                                    |                    |  |  |  |  |  |
| haddock                                                                                                    |                    |  |  |  |  |  |
| <b>Elyzea Histoir</b>                                                                                                    | historia@gmail.com |  |  |  |  |  |
|                                                                                                    |                    |  |  |  |  |  |

Liste des enseignants

<span id="page-24-0"></span>Le second tableau regroupe les autres personnels de l'établissement (direction, vie scolaire et administrateur).

| Autre personnel                    |                            |
|------------------------------------|----------------------------|
| <b>NOM</b>                         | Mél                        |
| Administrateur du Cahier de Textes | adminducollege@ac-rouen.fr |
| M. Leprince                        |                            |
|                                    |                            |

Liste des personnels de direction

Description exhaustive de l'interface de direction

 $\mathcal{W}$ 

Description exhaustive de l'interface de direction

 $\mathbb{R}^n$  .

<span id="page-27-2"></span>Complément : Fonctionnalité partagée La direction et la vie scolaire ont accès à la fonctionnalité décrite ci-dessus.  **E. Configurer**

#### <span id="page-27-1"></span> **1. Paramètres**

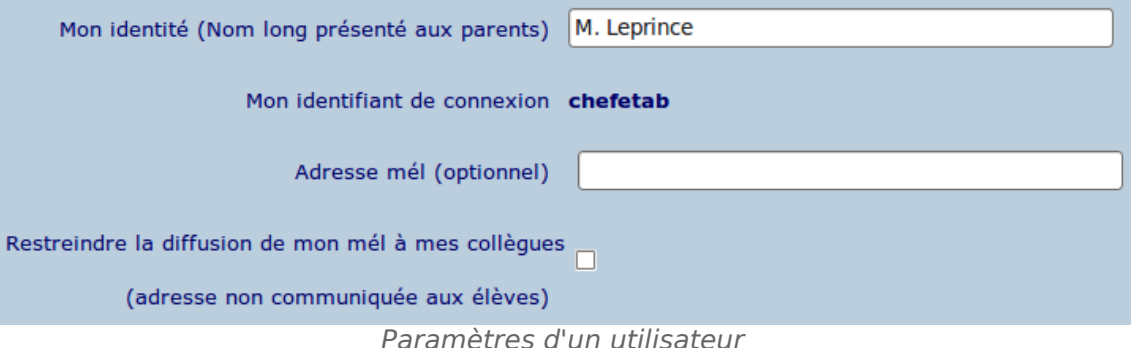

- **Mon identité** : Afin de faciliter la communication, il est utile de modifier son identité qui, par défaut, est son login. Cette identité est celle visible dans le cahier des textes des classes, par les familles et par les membres de la communauté éducative.
- **Mon identifiant de connexion** : Dans le cas d'un cahier de textes sur LCS, il n'est pas possible de modifier son login puisque celui-ci dépend de LCS.
- **Adresse mél** : L'adresse électronique sera associée à l'identité sous réserve que la case suivante ne soit pas cochée. Si on ne souhaite pas communiquer d'adresse mél, il suffit de laisser le champ vide.
- **Restreindre la diffusion de mon mél à mes collègues** : La restriction de la diffusion de son mél permet de ne pas rendre cette adresse électronique publique mais de la réserver à la communication entre les membres de la communauté éducative.
- **Enregistrer mes modifications** : Pour que les modifications soient prises en compte, il ne faut pas oublier de cliquer sur le bouton adéquat en bas de page.

#### <span id="page-27-0"></span> **2. Modifications des saisies antérieures au visa**

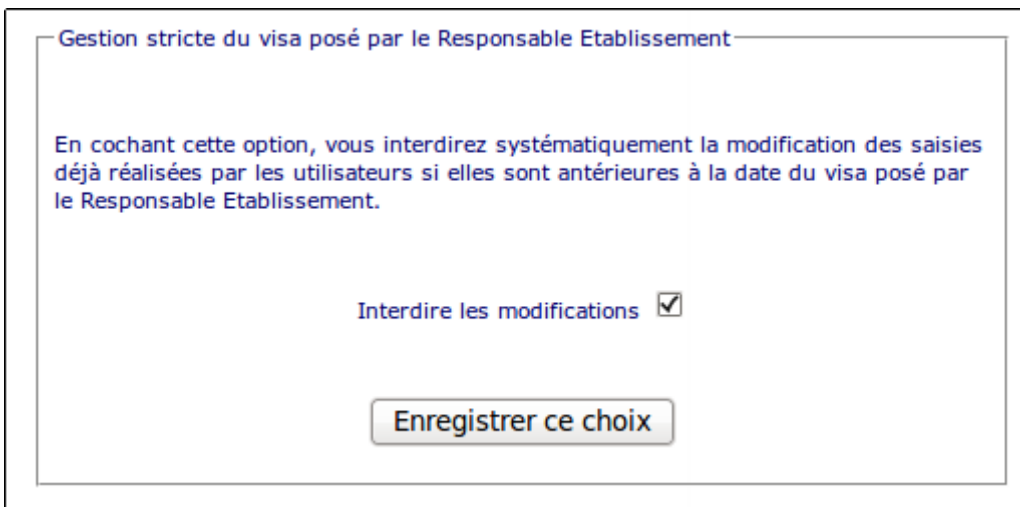

Modification des saisies antérieures au visa

Quand un chef d'établissement a déposé un visa sur les cahiers de textes d'enseignants, il a aussi l'opportunité de bloquer toutes les saisies d'un enseignant sur ses cahiers de textes à des dates antérieures à celle du visa.

Le chef d'établissement a par cette même interface, la possibilité de débloquer les saisies antérieures.

- **Interdire les modifications** : C'est l'activation de cette case qui assure la blocage des saisies antérieures à la date du visa.
- **Enregistrer ce choix** : Il ne faut pas omettre de cliquer sur le bouton adéquat pour sauvegarder les modifications.

#### <span id="page-28-0"></span> **3. Bloquer la publication et l'édition**

Vous avez la possibilité de bloquer l'utilisation de l'application et sa publication en ligne pour un ou plusieurs enseignants.

- Cochez les enseignants pour lesquels vous désirez bloquer l'application.
- · Pour visualiser le cahier de textes d'un enseignant, cliquez sur son nom.
- . N'oubliez pas d'enregistrer vos modifications en bas de page.

Les enseignants dont le nom est en italique sont ceux qui n'ont pas saisi leur identité dans leur interface.

Annuler et retourner au menu Responsable Etablissement

| <b>Enseignant</b>      | Publié en ligne |            | <b>Dernier ajout</b> | <b>Dernier visa</b> | <b>Bloquer</b>       |
|------------------------|-----------------|------------|----------------------|---------------------|----------------------|
|                        | Travail         | <b>CDT</b> |                      |                     | Tout $\Box$          |
| <b>Severin Anglai</b>  | $\circ$         | N.         | Mercredi 11/05/2011  | Mardi 24/05/2011    | $\boxed{\mathbf{N}}$ |
| <b>Sylvain Francai</b> | O               | $\circ$    | Vendredi 13/05/2011  |                     | П                    |
| geertsa                | N.              | $\circ$    | Mardi 10/05/2011     | Samedi 28/05/2011   | П                    |
| <b>Elyzea Histoir</b>  | $\circ$         | $\circ$    | Vendredi 13/05/2011  |                     | $\boxed{\mathbf{z}}$ |
| <b>André Juillard</b>  | N.              | N.         | Mercredi 11/05/2011  |                     | п                    |
| <b>Xavier La</b>       | $\Omega$        | $\circ$    | Mardi 10/05/2011     | Mardi 24/05/2011    | П                    |
| <b>Samir Math</b>      | $\Omega$        | $\circ$    | Jeudi 12/05/2011     |                     | $\boxed{\mathbf{N}}$ |
| <b>Kevin Musi</b>      | O               | $\circ$    | Lundi 09/05/2011     | Samedi 28/05/2011   | П                    |
| <b>Michel Plessix</b>  | O               | O          | Mardi 17/05/2011     |                     | г                    |

Blocage de l'application

Le blocage de l'application pour certains enseignants peut s'avérer utile pour un chef d'établissement.

- **Bloquer** : Un blocage se fait aussi simplement qu'un déblocage par le biais de cases à cocher ou décocher. Les enseignants dont le blocage est effectué par le chef d'établissement sont signalés sur fond orange.
- **Enseignant** : Les enseignants sont classés par ordre alphabétique de leur nom de famille. Les enseignants dont le nom est en italique sont ceux qui n'ont pas saisi leur identité dans leur interface et c'est alors leur login qui prend par défaut la place de leur identité.
- **Publié en ligne** : L'interface indique, elle-même, dans les deuxième et troisième colonne si de lui-même, un enseignant a bloqué provisoirement dans son cahier de textes, la publication de son contenu **CDT** et/ou la publication du travail à faire, **Travail**. Afin de faciliter la lecture, les cases correspondantes à une dépublication sont en rouge.
- **Dernier ajout** : Cette colonne indique la date du cours le plus récent pour lequel l'enseignant a saisi son cahier de textes. Si l'enseignant saisit son cahier de textes en avance, c'est la date la plus en avance qui sera indiquée dans cette colonne.
- **Dernier visa** : Cette colonne indique la date à laquelle l'enseignant a reçu son dernier visa par la direction.
- **Tout** : L'option en haut de la dernière colonne permet de choisir tous les enseignants d'un seul coup.
- <span id="page-29-0"></span> **Enregistrer les modifications** : Pour que les blocages ou déblocages soient pris en compte, il ne faut pas oublier de cliquer sur le bouton adéquat en bas de page.

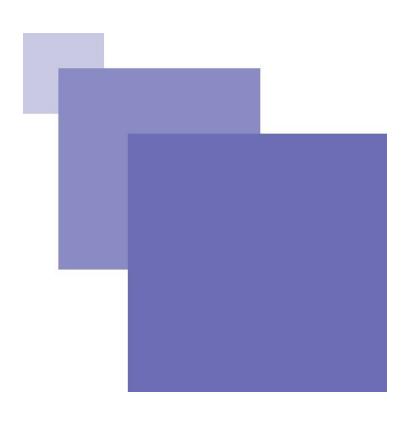

## <span id="page-30-0"></span>**Références**

<span id="page-30-1"></span>[*Version 4.900*] Cette documentation, les captures d'écran, les descriptions des fonctionnalités correspondent à la version 4.900 de Chocolat.